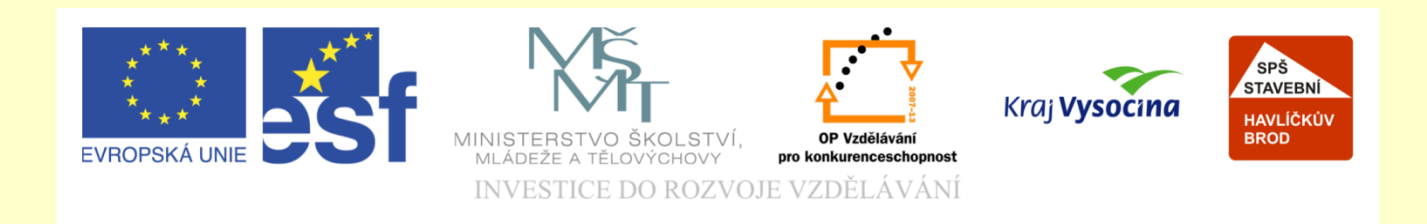

# Téma: ArchiCAD terén a stafáž

# Vypracoval: Ing. Wasserbauer Radek

Vypracoval: Ing. Wasserbauer Radek<br>TENTO PROJEKT JE SPOLUFINANCOVÁN EVROPSKÝM SOCIÁLNÍM<br>FONDEM A STÁTNÍM ROZPOČTEM ČESKÉ REPUBLIKY. Vypracoval: Ing. Wasserbauer I<br>TENTO PROJEKT JE SPOLUFINANCOVÁN EVROPSKÝM<br>FONDEM A STÁTNÍM ROZPOČTEM ČESKÉ REPUBLIKY.

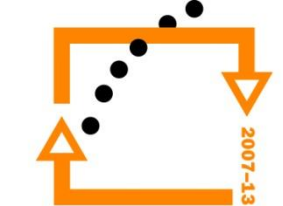

#### •Přesuneme se na úroveň základů

### **ZOBRAZENÍ TERÉNU O PODLAŽÍ VÝŠE**

• Označíme terén • Zvolíme zobrazení : na zobrazení na aktuálním podlaží a o podlaží výše • **V** Přesuneme se o podlaží výše

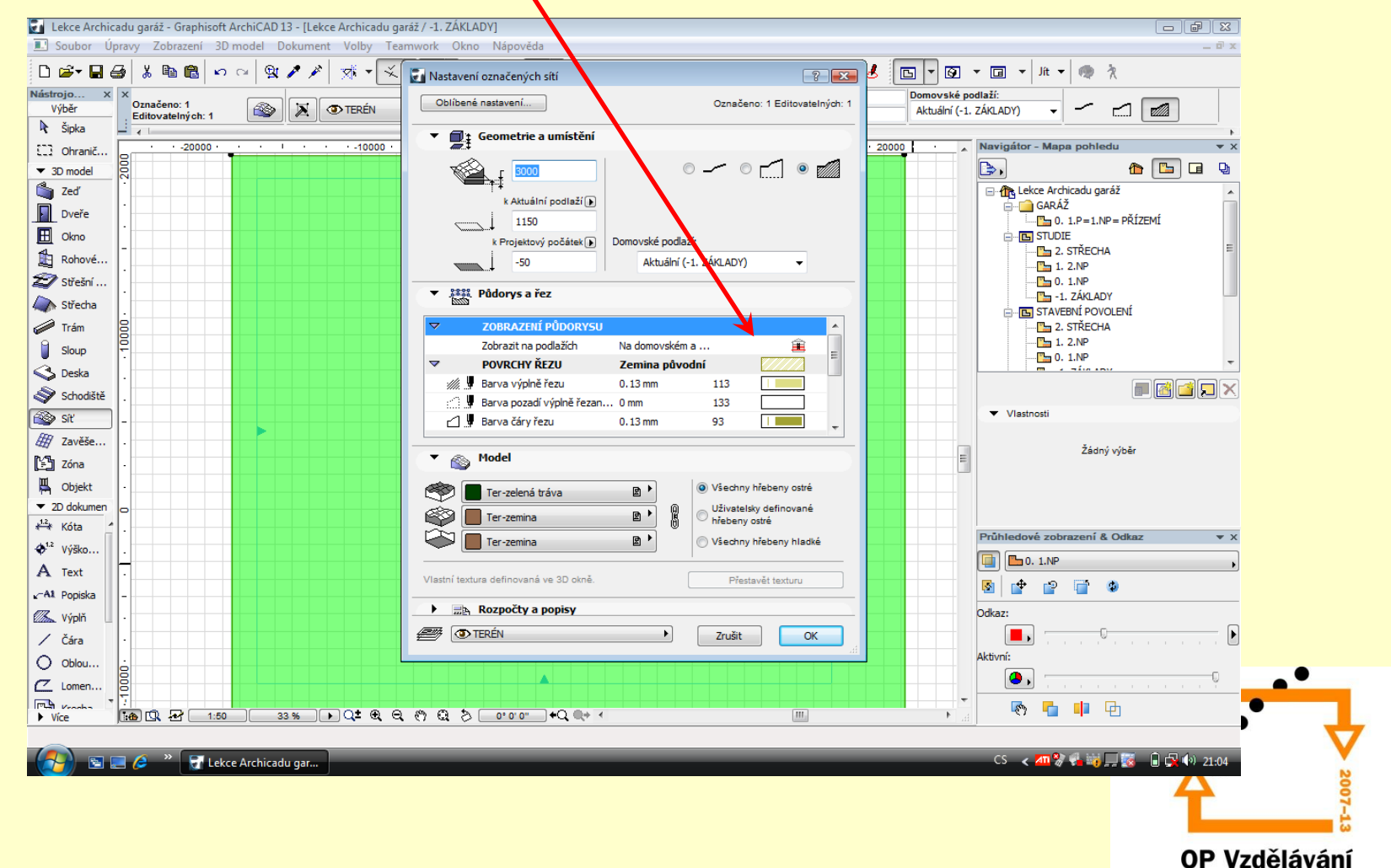

pro konkurenceschopnost

### **ZMĚNA TVARU TERÉNU**

Na každém bodu terénu se postavíme kurzorem, zvolíme si změnu výšky a zadáme výšku například 1000 mm nebo záporné číslo například -1500 mm.

Tím dojde k vytvarování terénu, dle skutečnosti

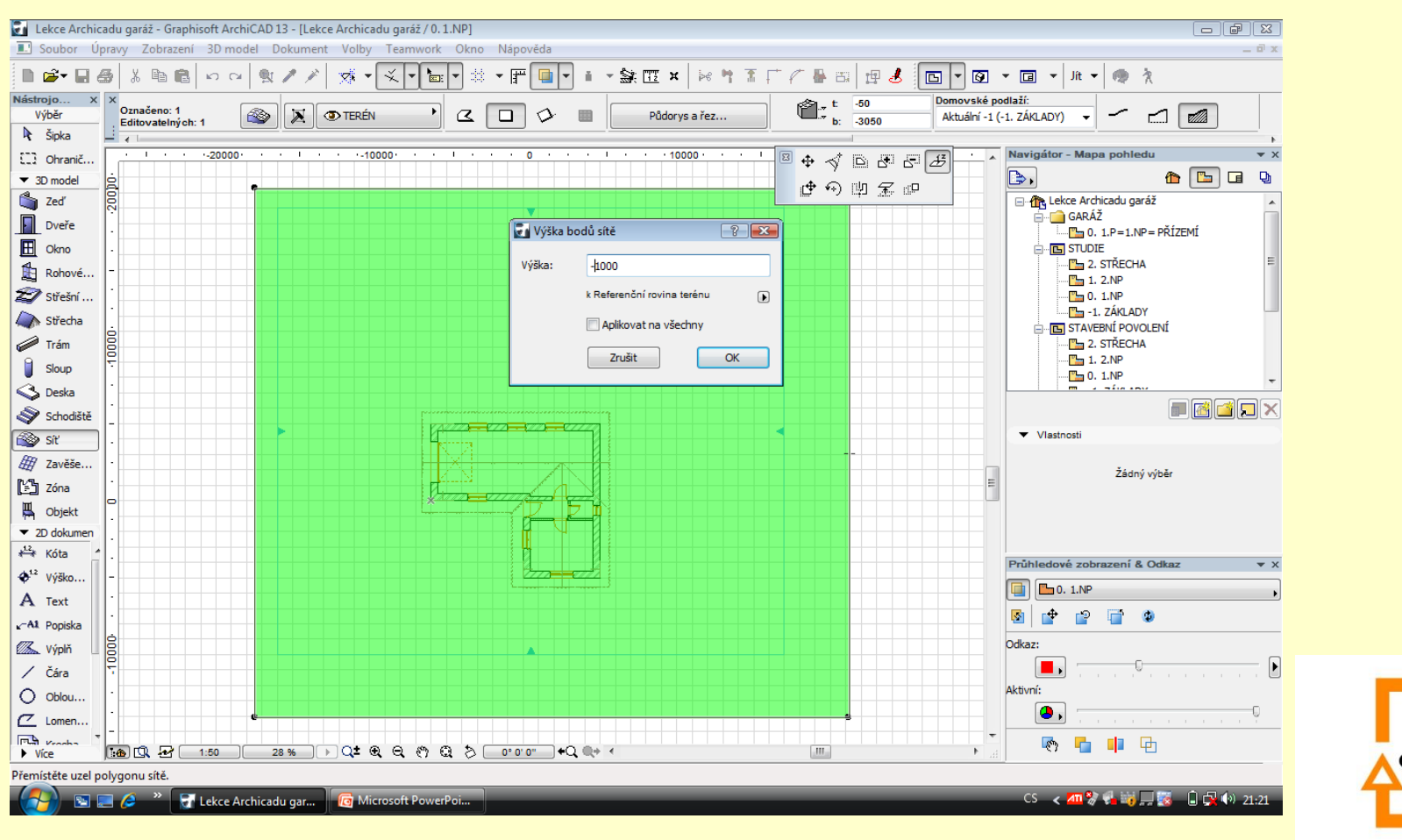

#### **Výsledek tvarování pomocí krajových bodů**

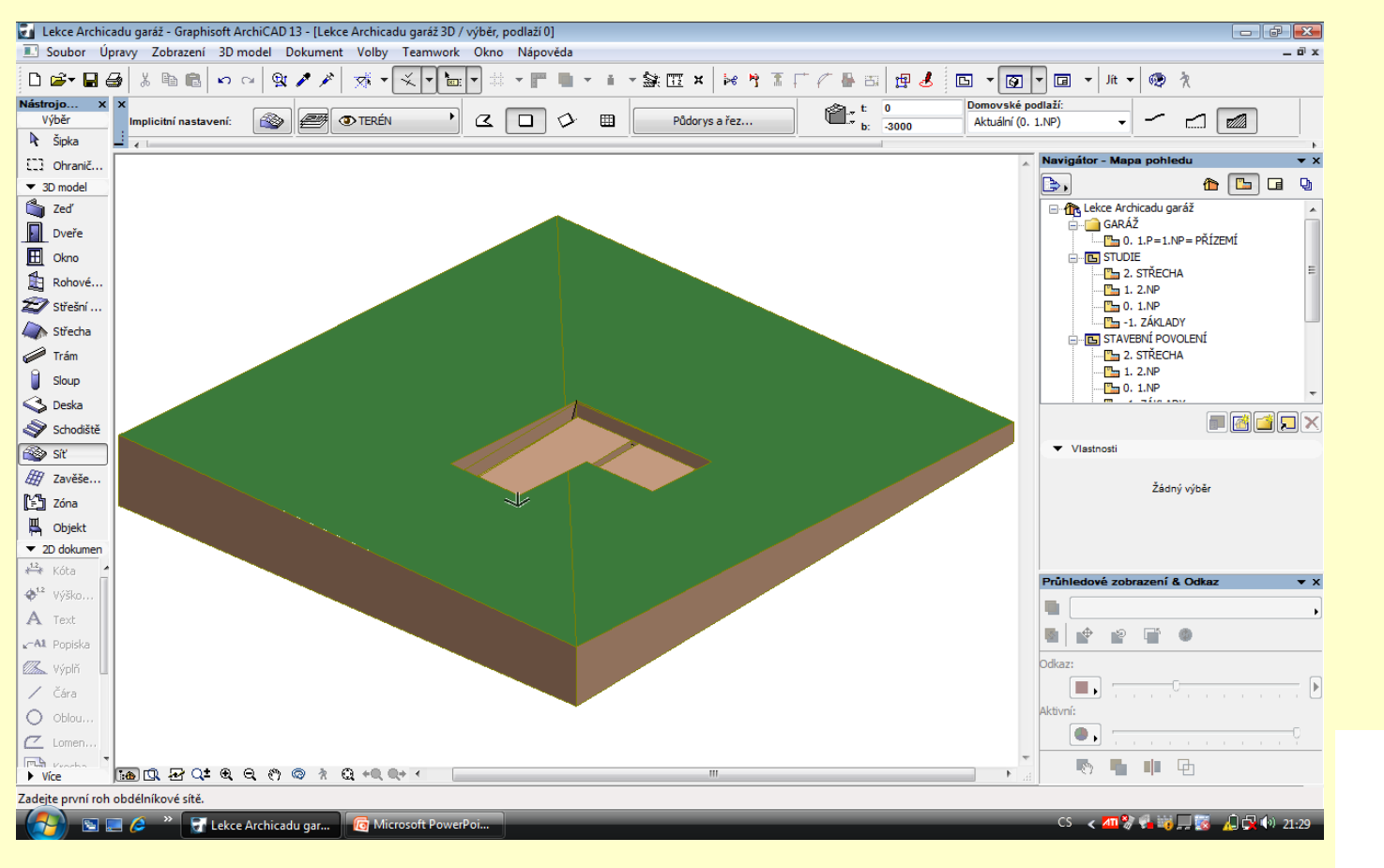

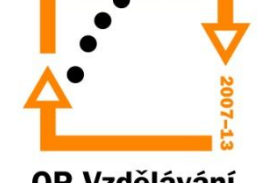

#### **Tvarování terénu vrstevnicemi**

- 1. Označíme terén
- 2. Zapneme terén síť
- 3. Vytvoříme si základní tvar vrstevnice
- 4. Z dialogu přidáme body

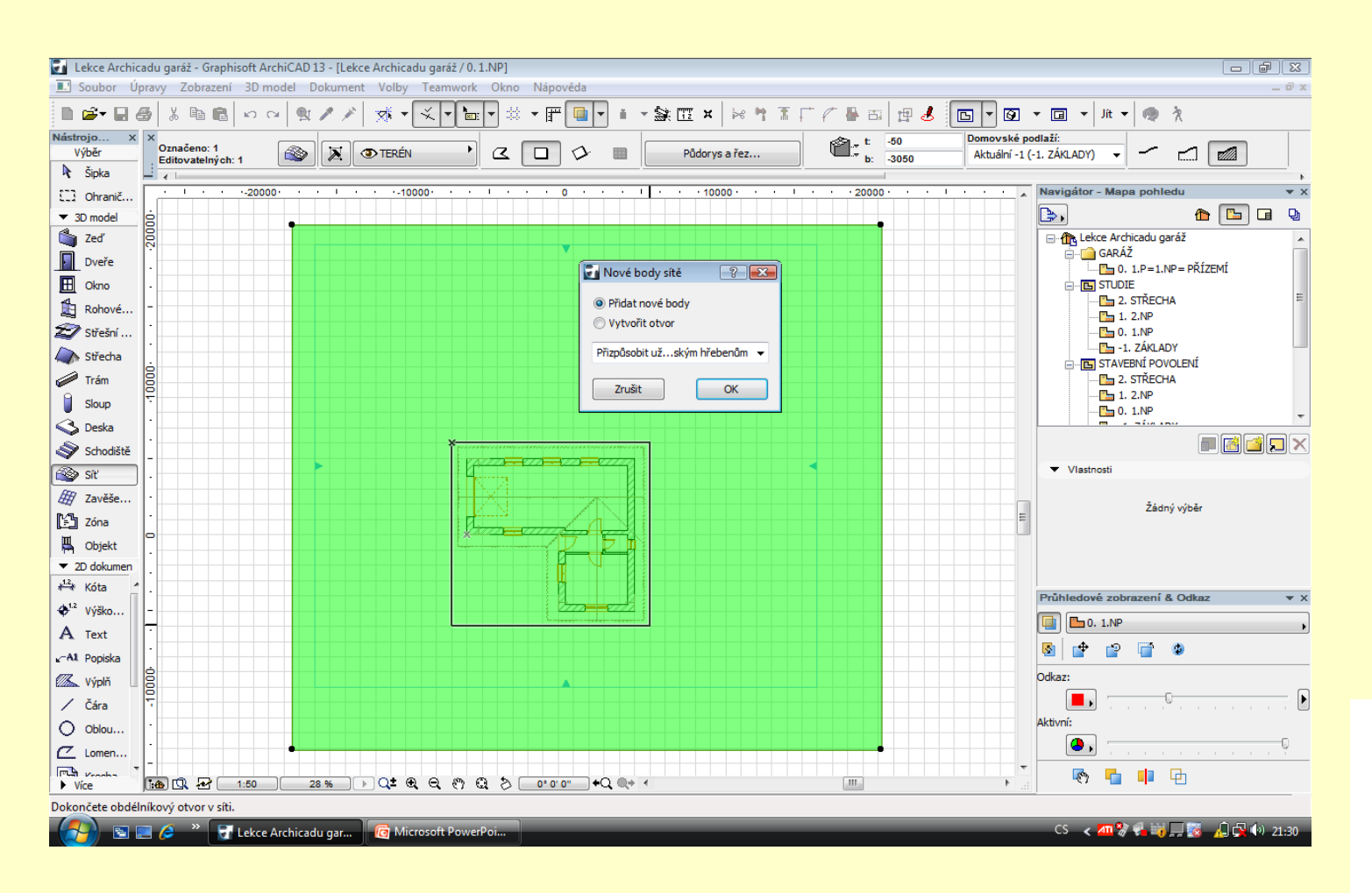

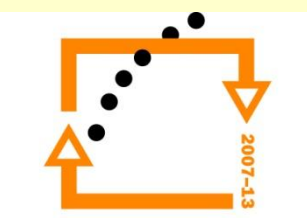

#### **Nastavení výšky vrstevnice**

- 1. Kliknout mimo a tím zrušit označení
- 2. Označit vrstevnici
- 3. Stoupnout si na hranu a zvolit výšku
- 4. Nastavit výšku na zvolenou hodnotu (například 50 mm)
- 5. Zvolit aplikaci na všechny
- 6. Kliknout mimo siť a tím odznačit siť

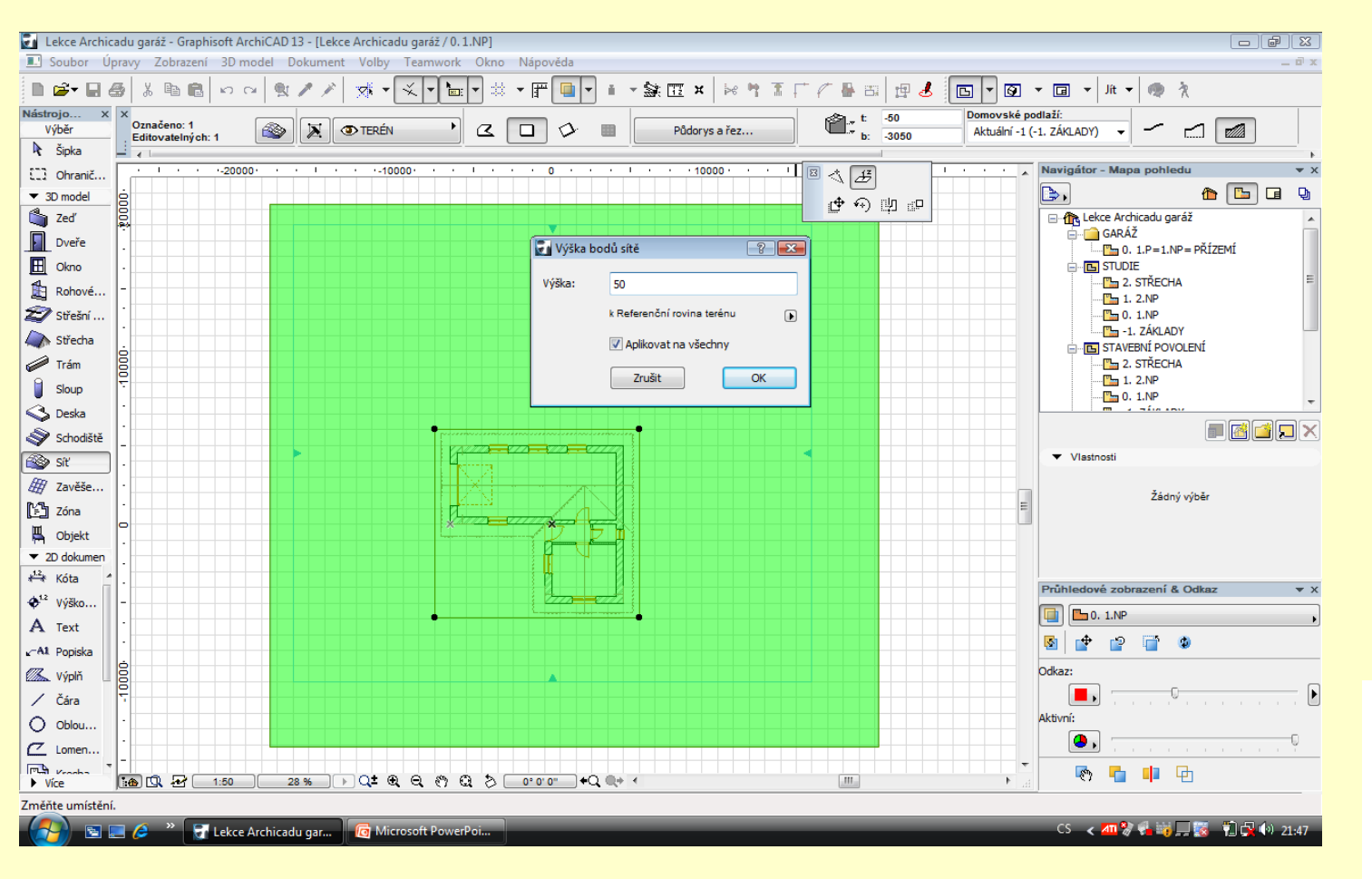

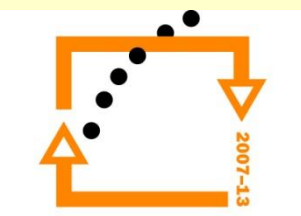

Opakováním výše uvedeného postupu uděláme více vrstevnic a zvolíme více výšek vrstevnic

#### **Vytvoření vrstevnic**

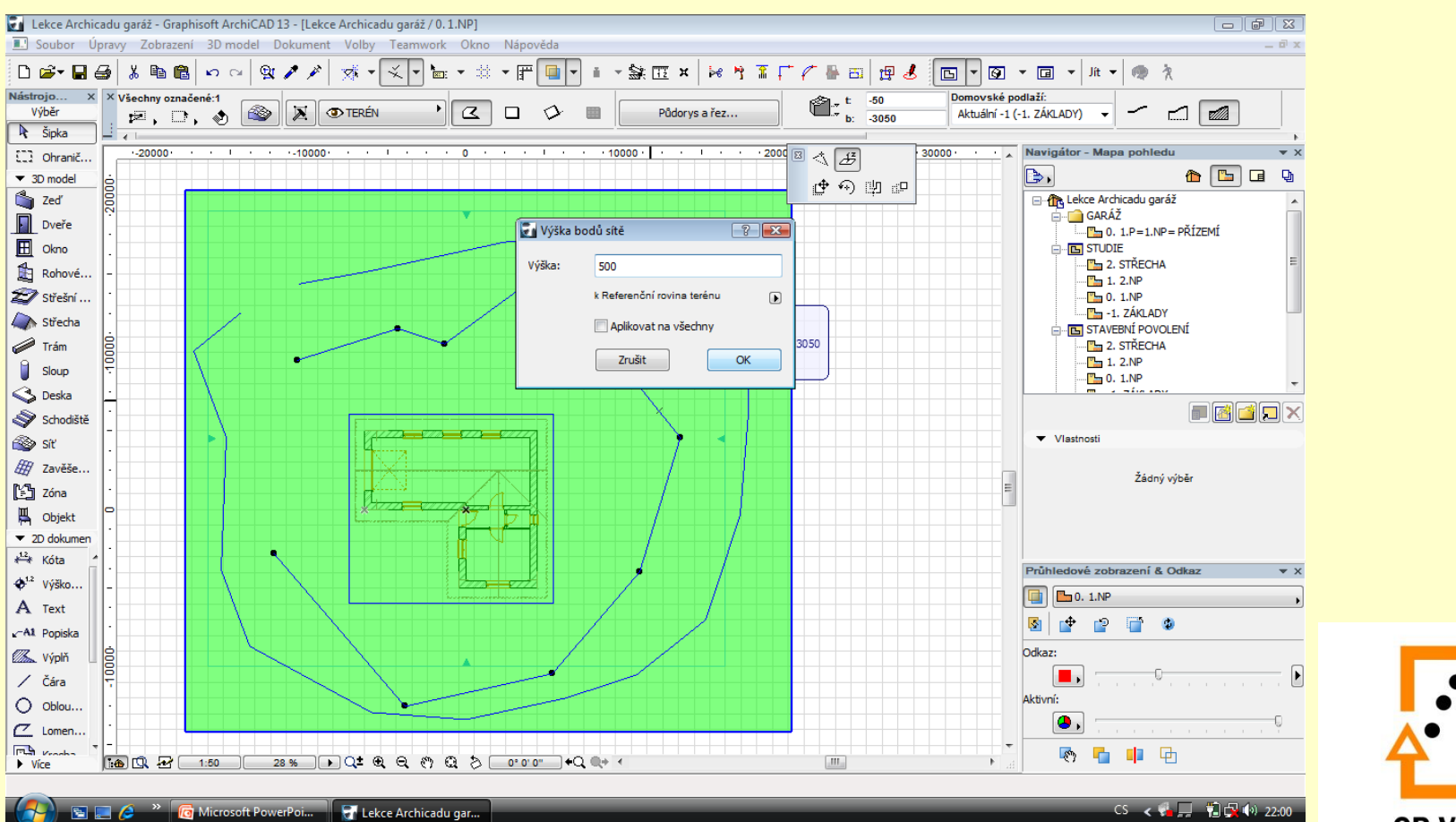

#### **Výsledek vrstevnic**

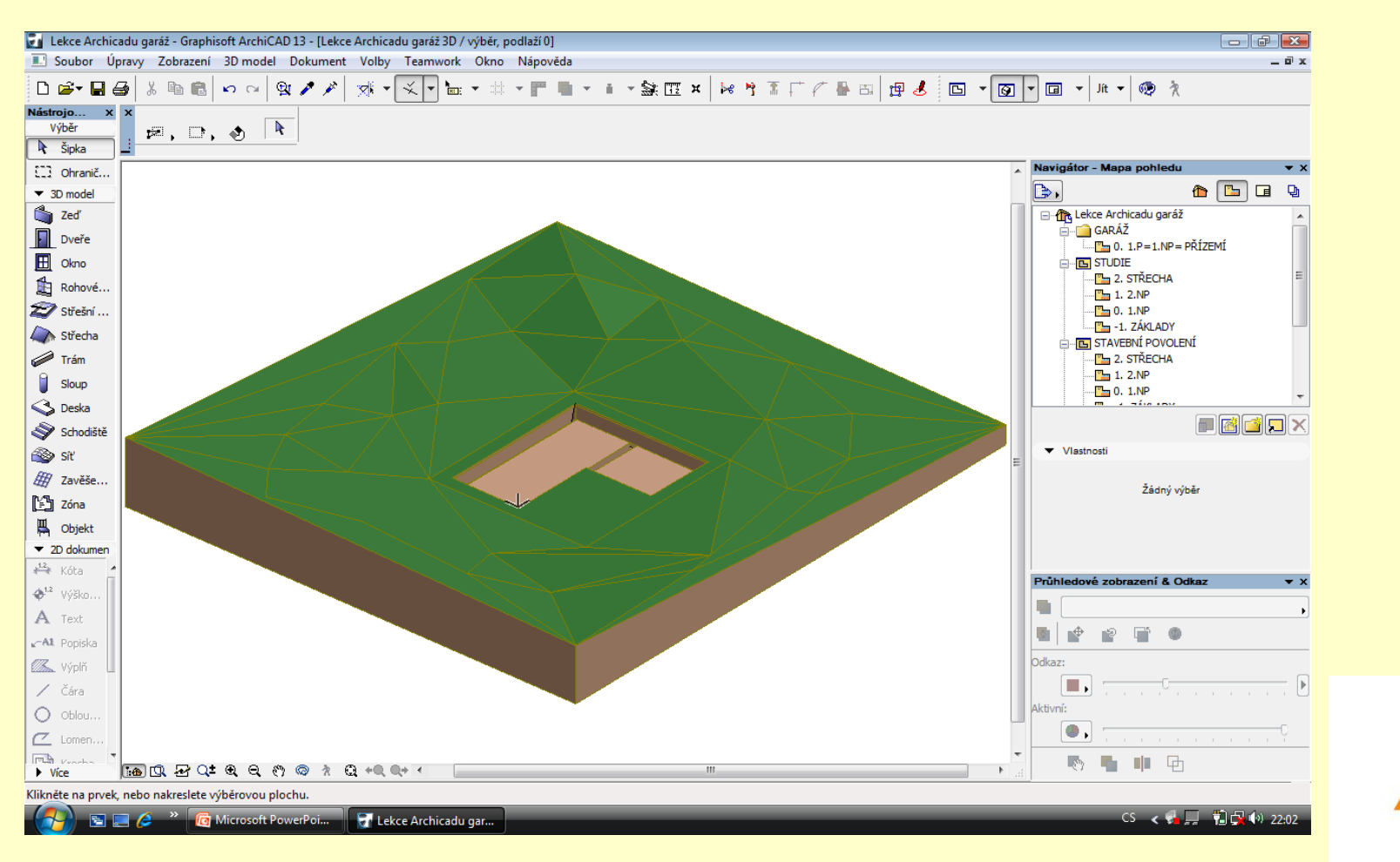

Zvolíme si nástroj objekt Vybereme si stromy

#### Objekty stafáže

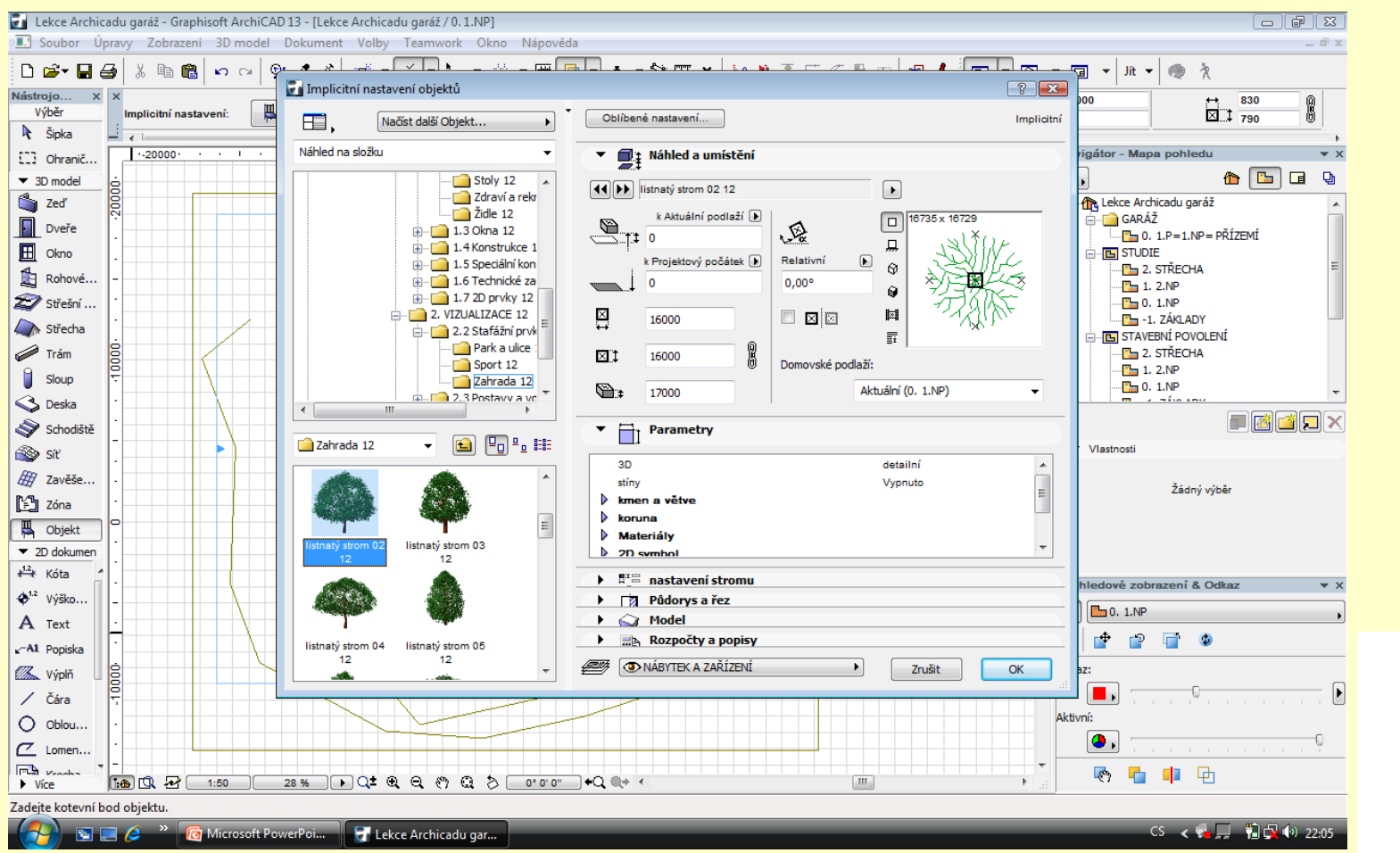

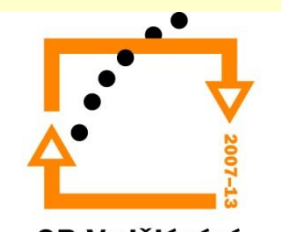

#### Nastavení přitažlivosti

## Nástroj přitažlivost Zvolení k čemu se bude nastavovat – síť

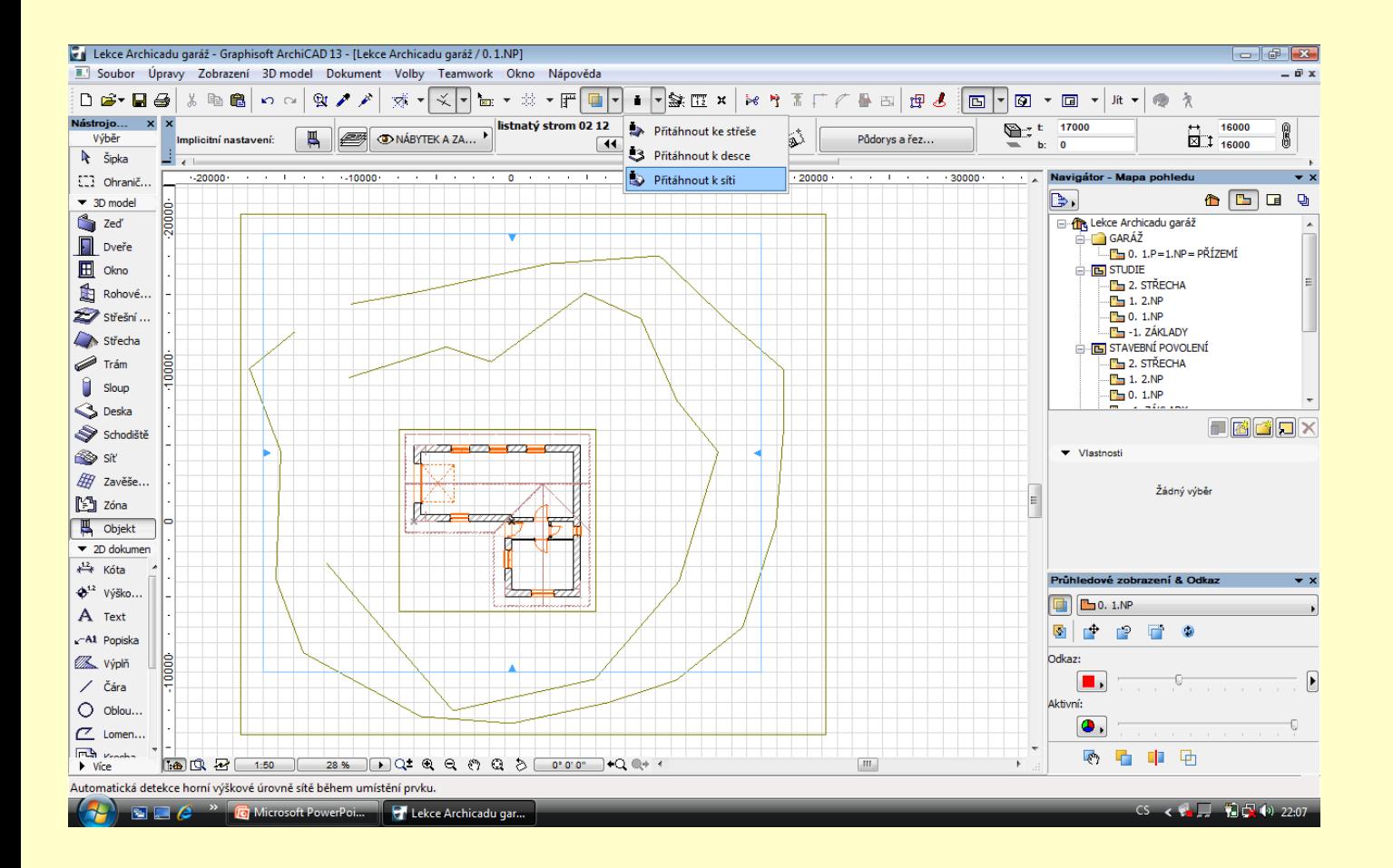

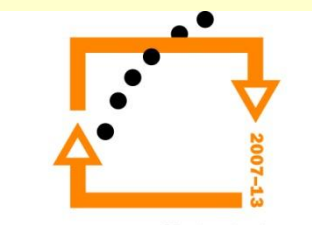

# **Vložení prvku** Zvolení režimu vložení

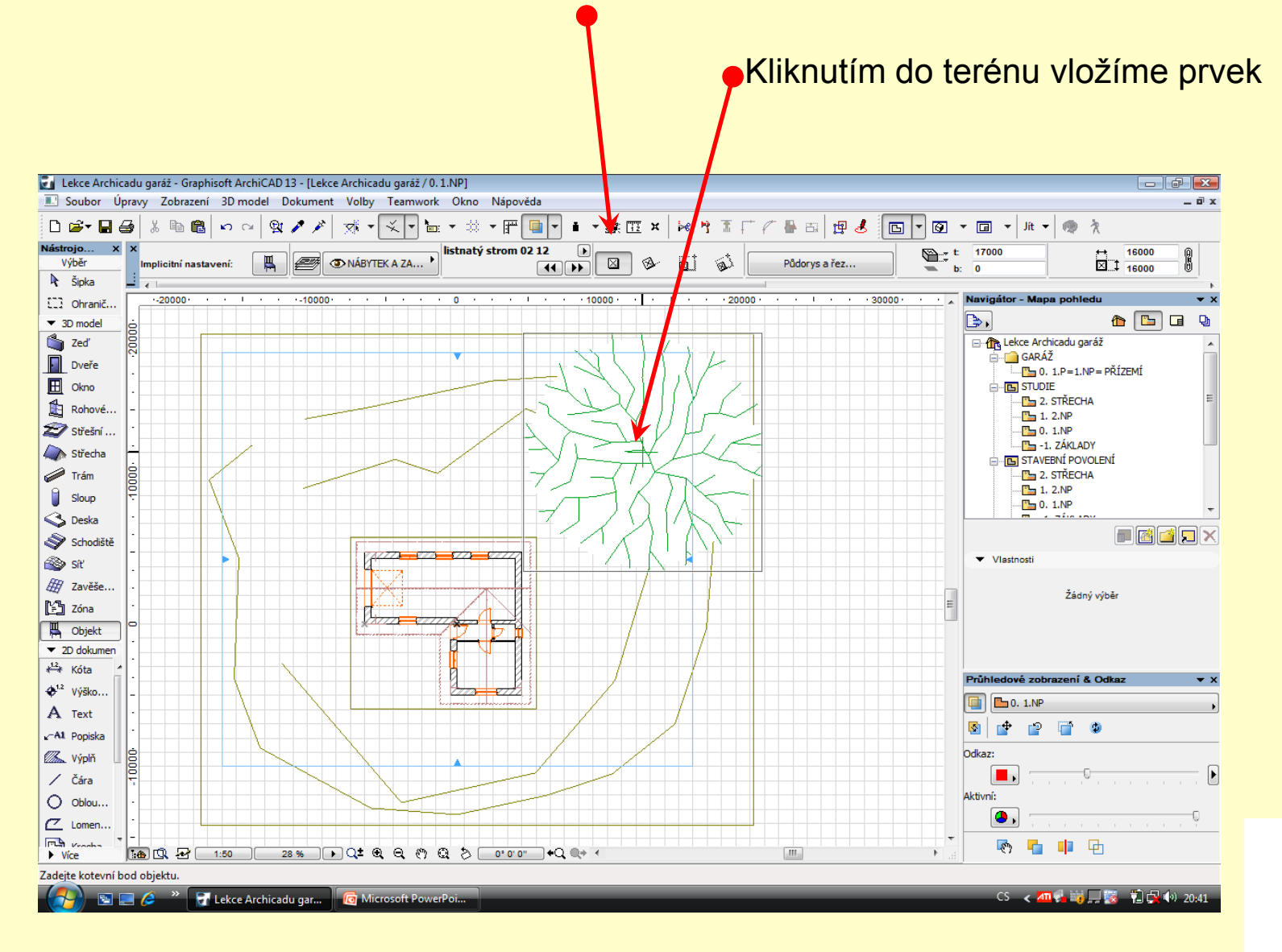

#### Výsledek vložení

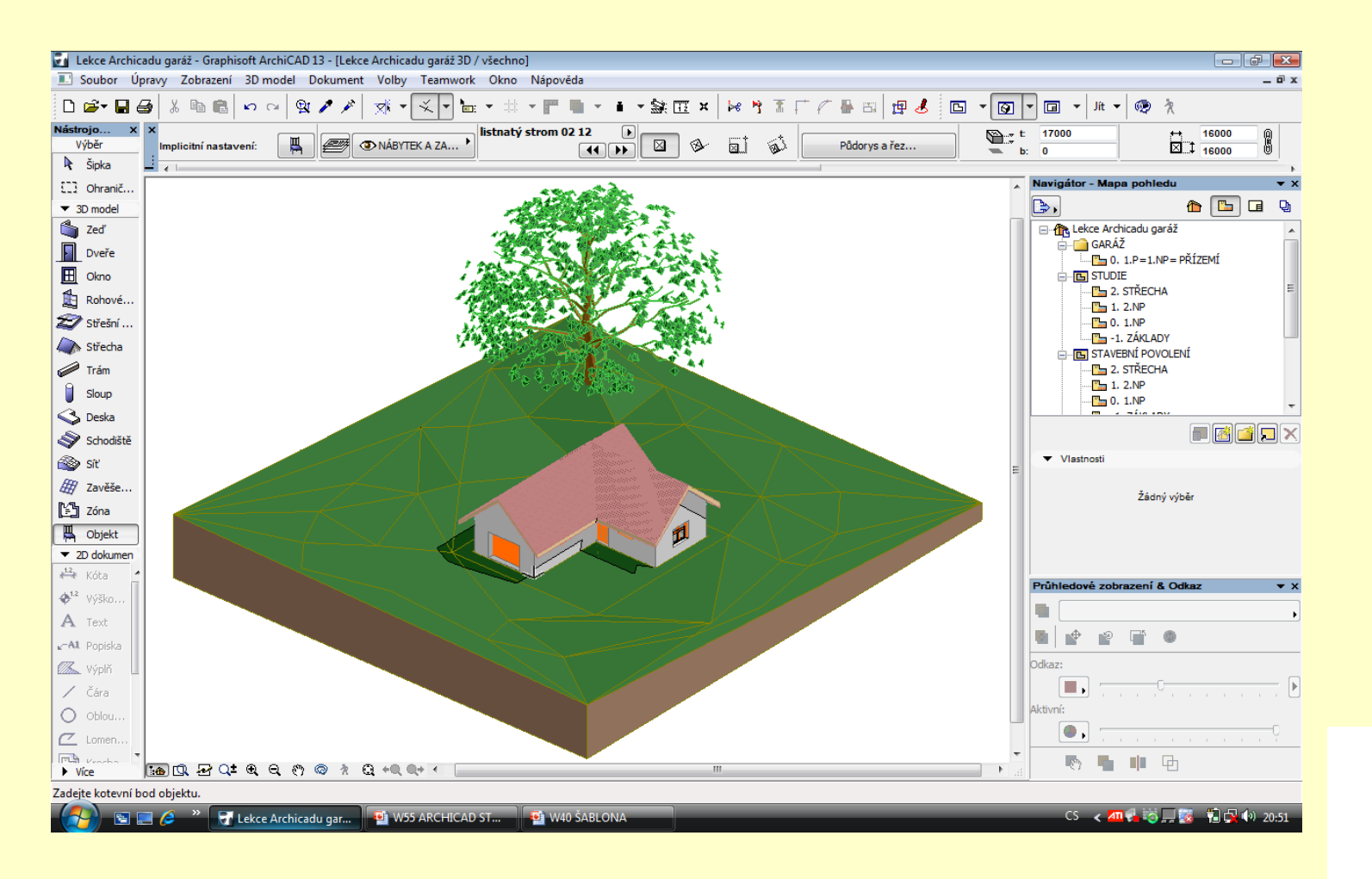

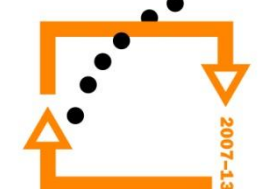

# ZADÁNÍ PRÁCE

- Celý postup zopakujte na svém projektu tak, aby výsledek odpovídal vysvětlené části učiva
- Toto je nezbytné k postupu do další lekce

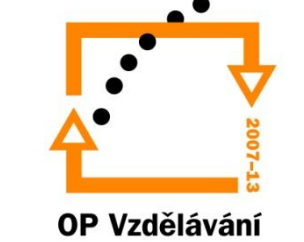

pro konkurenceschopnost

# Použité materiály

Program Archicad 13 , obrázky autor

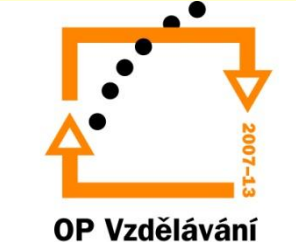

pro konkurenceschopnost